## WP-4515 / WP-4525 / WP-4530 / WP-4535

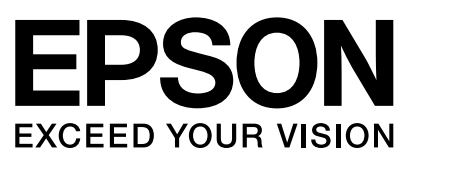

WP-4535

**20**

EEE Yönetmeliğine Uygundur.

Copyright © 2011 Seiko Epson Corporation. All rights reserved. Printed in XXXXXX

Vyberte Selectare. Изберете. Atlasiet. Pasirinkite. Valige.

Seçin. Επιλέξτε. Izberite. Wybierz. Zvolte. Válassza ki.

> να αλλάξετε την οθόνη. va annaçõe d<sub>i</sub> coom.<br>Če ne nastavljate Wi-Fi, pritisnite**® Copy** za spremembo zaslona.

Gdy nie jest konfigurowane połączenie Wi-Fi, naciśnij przycisk r **Copy**, aby zmienić ekran. Pokud nastavení neprovádíte včetně Wi-Fi, stiskem  $\overset{\bullet}{\otimes}$  **Copy** změňte obrazovku. Ha a telepítés nem Wi-Fi-vel történik, nyomja meg a <sup>®</sup> Copy gombot a képernyőváltáshoz.

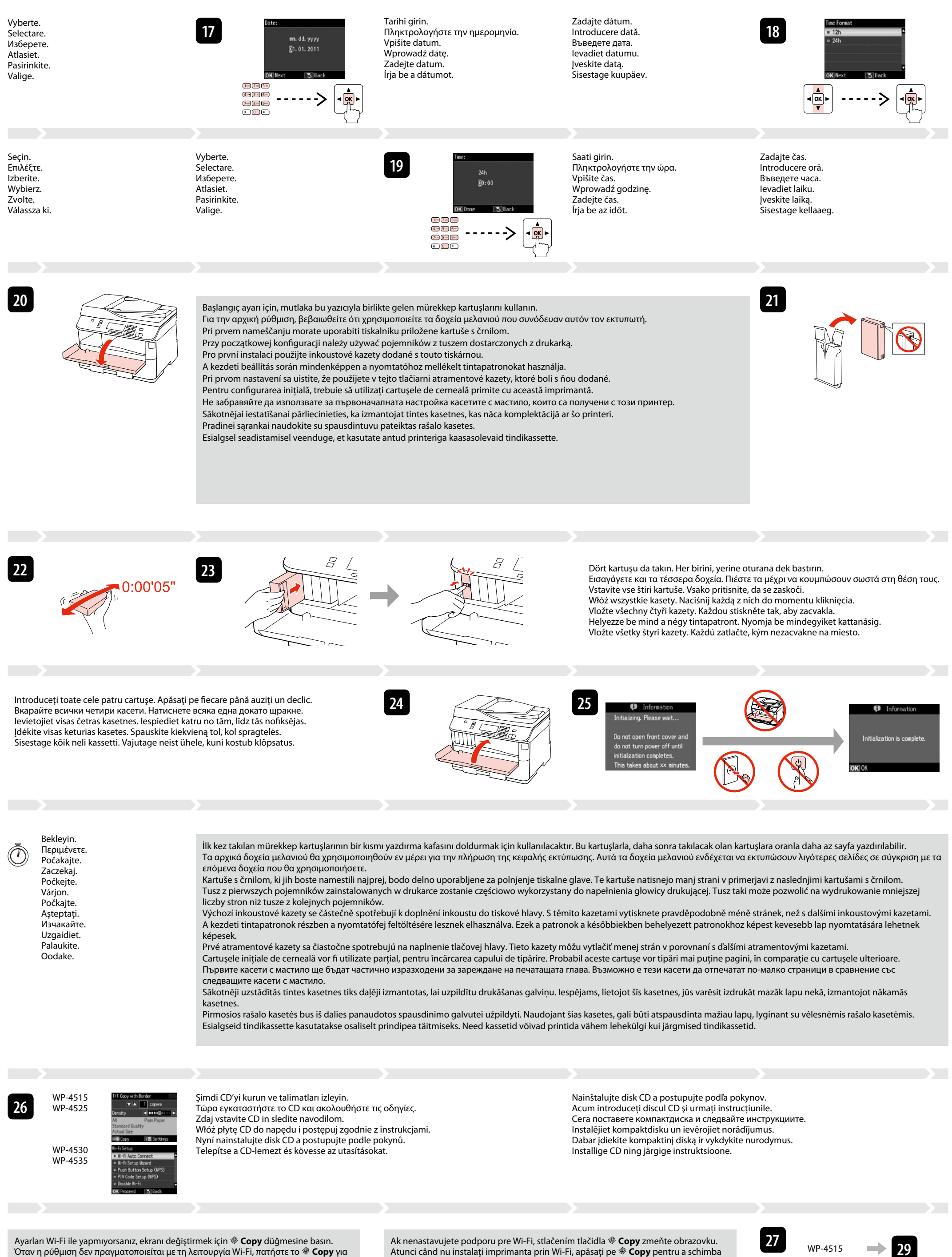

Atunci când nu instalați imprimanta prin Wi-Fi, apăsați pe  $\circ$  Copy pentru a schimba ecranul.

Когато не се извършва настройка с Wi-Fi, натиснете <sup>•</sup> Сору за промяна на екрана. Ja neveicat iestatīšanu ar Wi-Fi, nospiediet **\* Copy**, lai mainītu ekrānu. Jei nediegiate jungties su "Wi-Fi", paspauskite **Copy**, kad pakeistumėte ekraną. Kui te ei seadista Wi-Fi abil, vajutage ekraanikuva muutmiseks **Copy**.

Conținutul poate varia în funcție de zonă. Съдържанието може да бъде различно в зависимост от региона. Saturs var būt atšķirīgs atkarībā no valsts. Pakuotės turinys gali skirtis priklausomai nuo šalies. Sisu võib piirkonniti erineda.

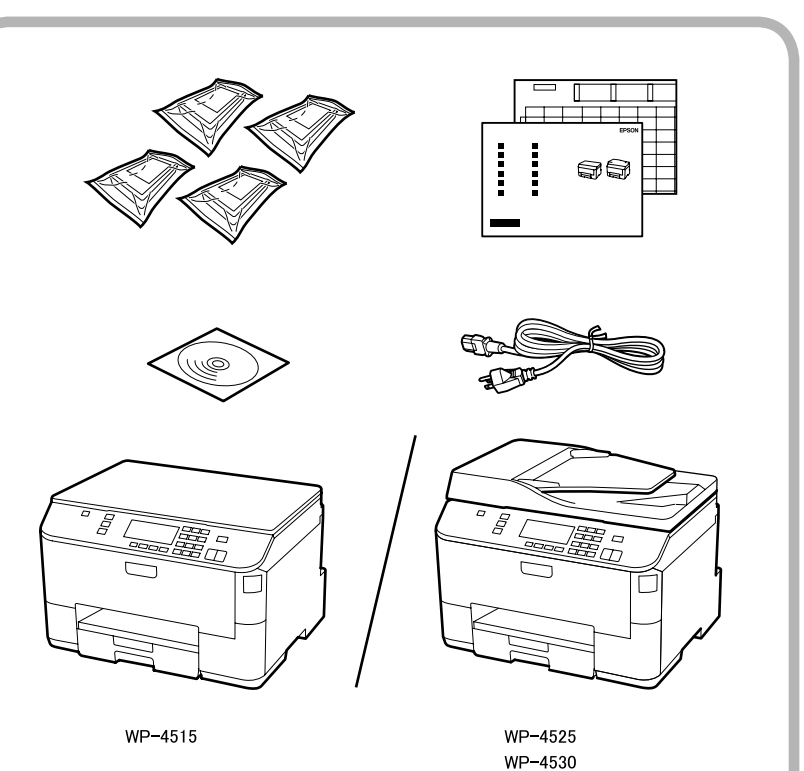

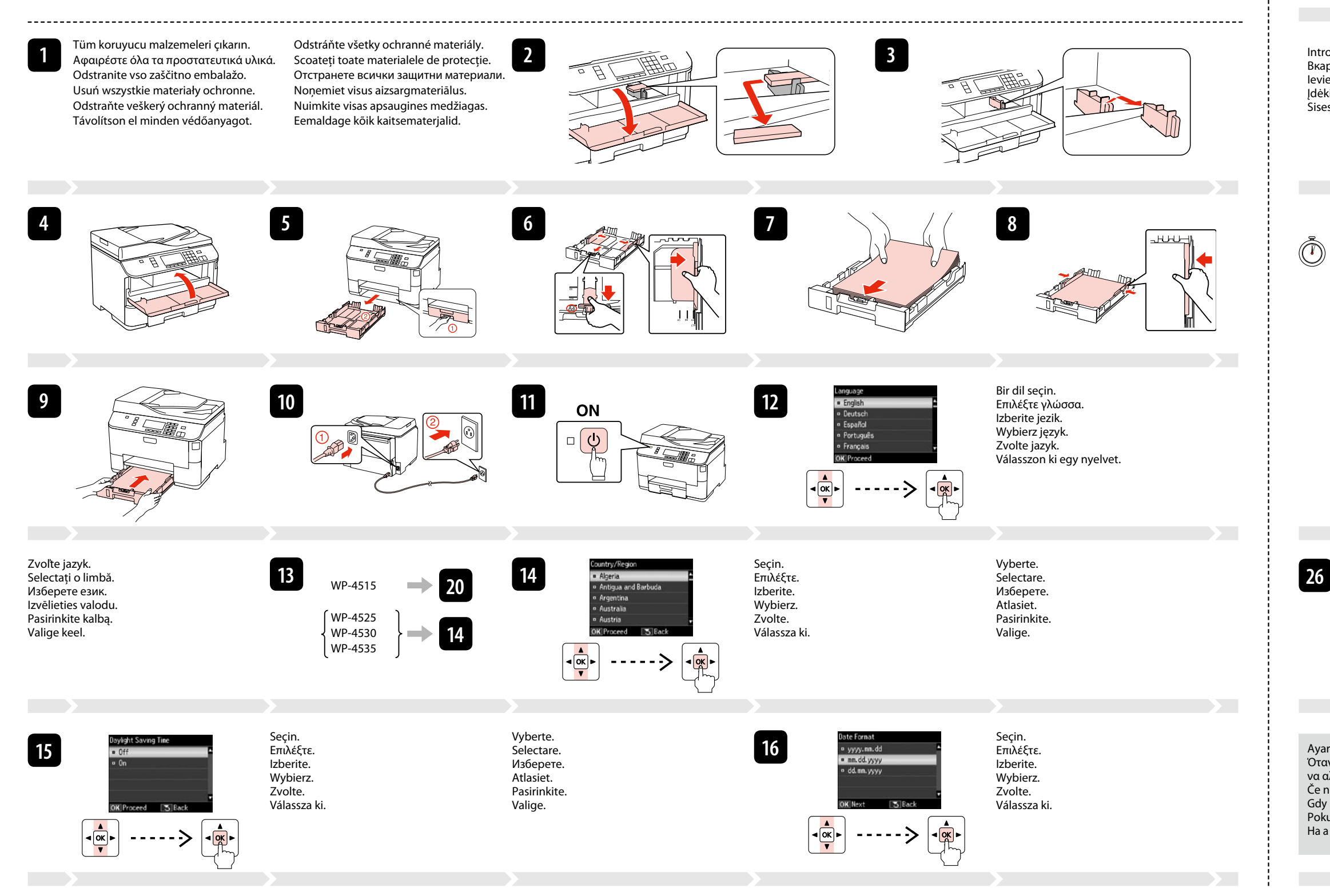

WP-4525 WP-4530 WP-4535 **28**

## Obsah sa môže líšiť podľa lokality.

- 
- 
- HU **Üzembe helyezési útmutato** ET **Seadistusjuhend**
- İçindekiler bölgeye göre değişiklik gösterebilir. Τα περιεχόμενα μπορεί να διαφέρουν ανά περιοχή. Vsebina je odvisna od lokacije. Zawartość może się różnić w zależności od kraju. Obsah balení se může lišit podle oblasti. Az országtól függően a csomag tartalma eltérő lehet.

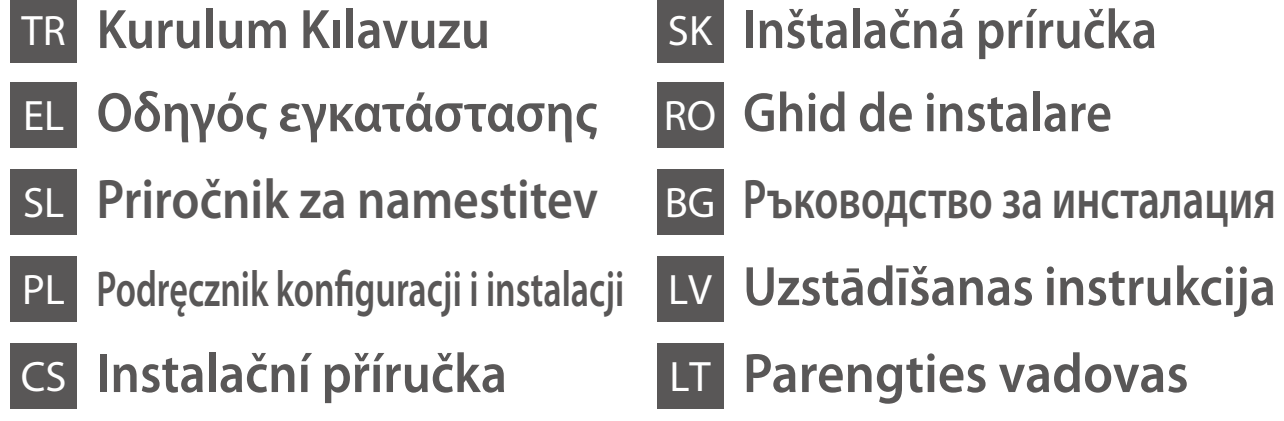

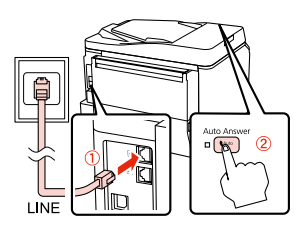

**29**

индикации за грешка. Инсталирайте ги, ако е необходик Tiek instalēta tikai programmatūra, kuras izvēles rūtiņa tika atzīmēta. **"Epson" tiešsaistes pamācības** ietver svarīgu informāciju, piemēram, par

Vyberte.

Selectare. Изберете. Atlasiet. Pasirinkite. Valige.

Seçin. Επιλέξτε. Izberite. Wybierz. Zvolte. Válassza ki. Γίνεται εγκατάσταση μόνο του λογισμικού με το επιλεγμένο πλαίσιο ελέγχου. Οι "**Οδηγοί της Epson στο Διαδίκτυο**" περιέχουν σημαντικές πληροφορίες, όπως πληροφορίες αντιμετώπισης προβλημάτων και ενδείξεις σφάλματος. Εγκαταστήστε τις, αν είναι απαραίτητο.

Nameščena je samo programska oprema ob izbranem potrditvenem polju. **Spletni vodniki Epson** vsebujejo pomembne informacije, kot so odpravljanje težav in opozorila o napakah. Po potrebi jih namestite. Zainstalowane zostanie wyłącznie zaznaczone oprogramowanie. **Podręczniki online firmy Epson** zawierają ważne informacje, takie jak rozwiązywanie

problemów oraz wskazania błędów. W razie potrzeby należy je zainstalować. Bude nainstalován pouze software se zaškrtnutým políčkem. **Online příručky Epson** obsahují důležité informace, například odstraňování problémů a indikace chyb. Podle potřeby je nainstalujte.

Csak a szoftver került telepítésre, egy kiválasztott jelölőnégyzettel. Az **Epson on-line útmutatók** fontos információkat tartalmaznak a hibaelhárítással és a hibajelzésekkel kapcsolatban. Telepítse szükség szerint.

Nainštaluje sa len softvér s označeným začiarkavacím políčkom. **Príručky Epson online** obsahujú dôležité informácie, ako napr. riešenie problémov a chybové indikácie. V prípade potreby ich nainštalujte.

Este instalat numai programul software a cărui casetă de selectare a fost bifată. **Ghidurile Epson online** conţin informaţii importante precum indicaţii pentru depanare şi indicaţii de eroare. Instalaţi-le dacă este nevoie. Само отметнатият софтуер е инсталиран. **Онлайн ръководства на Epson** съдържат важна информация, като отстраняване на неизправности и

traucējummeklēšanu un kļūdu ziņojumiem. Instalējiet tās, ja rodas šāda vajadzība. Įdiegiama tik programinė įranga su pažymėtu žymimuoju langeliu. Leidiniuose **"Epson" vadovai internete** yra svarbios informacijos, pvz., apie trikčių šalinimą ir klaidų indikacijas. Jei reikia, įdiekite juos.

Installitakse ainult valitud märkeruuduga tarkvara. **Epsoni veebijuhendid** sisaldavad olulist teavet, nagu tõrketuvastus ja veanäidud. Installige need vastavalt vajadusele.

Telefona veya telesekretere bağlantı hakkında ayrıntılı bilgi için, çevrimiçi *Kullanım Kılavuzu*'ndaki "Telefon Hattına Bağlantı" bölümüne bakın. Ανατρέξτε στην ενότητα "Σύνδεση σε γραμμή τηλεφώνου" στις ηλεκτρονικές *Οδηγίες χρήστη* για λεπτομέρειες σχετικά με τη Σύνδεση τηλεφώνου ή αυτόματου τηλεφωνητι

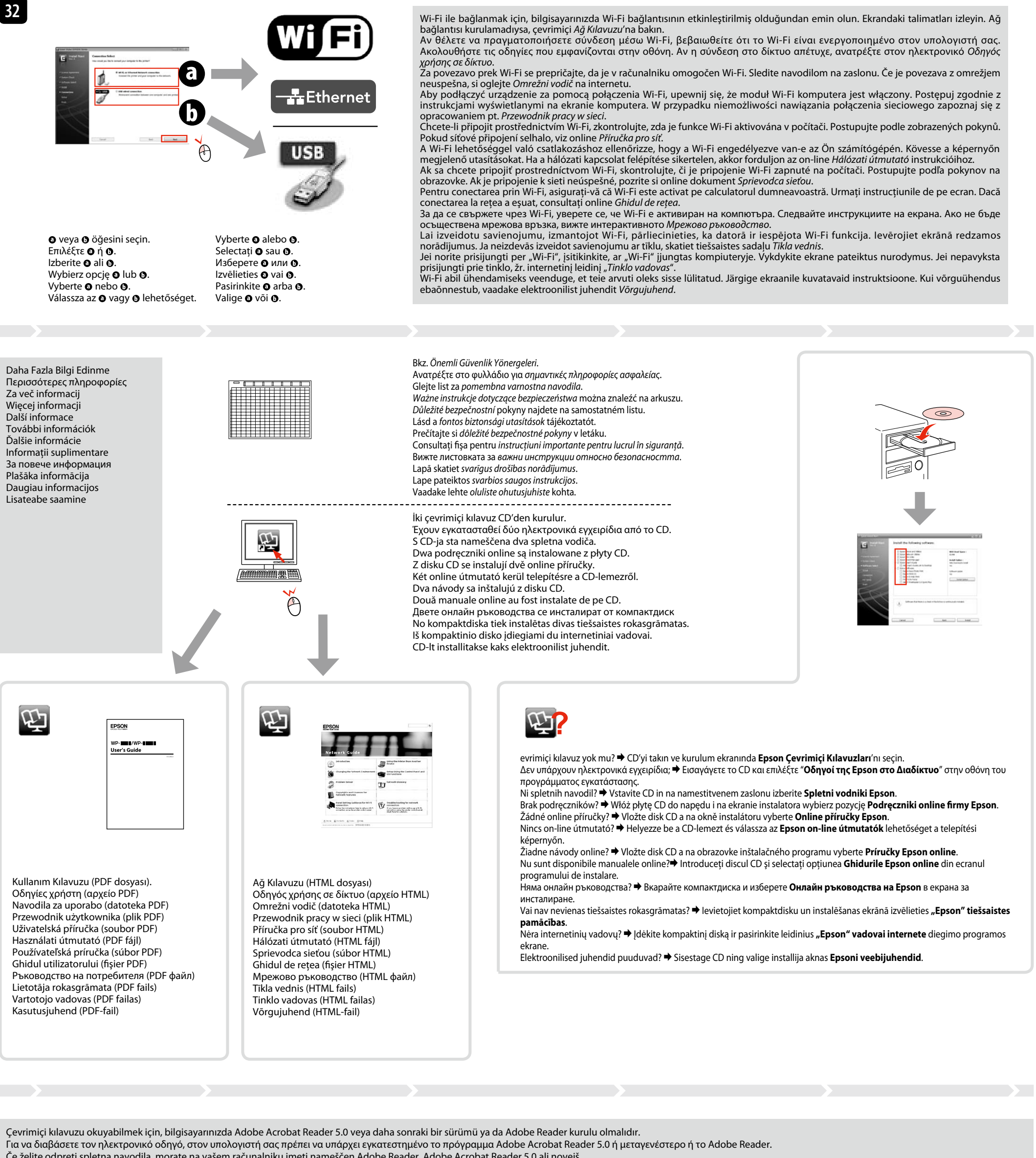

Güvenlik Duvarı uyarısı çıkarsa, Epson uygulamalarına erişim izni verin. Ak sa zobrazí upozornenie brány Firewall, povoľte prístup pre aplikácie Epson. Εάν εμφανιστεί ειδοποίηση τείχους προστασίας, επιτρέψτε την πρόσβαση στις εφαρμογές Epson. Dacă pe ecran este afişată o alertă de la programul firewall, permiteţi accesul aplicaţiilor Epson. Če se pojavi alarm požarnega zidu, omogočite dostop za Epson programe. Ако се появи предупреждение от защитната стена, разрешете достъпа за Epson приложенията. Jeśli wyświetli się alert zapory, zezwól na dostęp do aplikacji Epson. Ja parādās Ugunsmūra brīdinājums, atļaujiet piekļūt Epson lietojumprogrammām. Jei parodomas užkardos įspėjimas, suteikite prieigą Epson programoms. Pokud se zobrazí varování brány firewall, povolte přístup aplikacím Epson. Ha a tűzfal figyelmeztetése megjelenik, engedélyezze a hozzáférést az Epson alkalmazások számára. Tulemüüri hoiatuste ilmumisel lubage juurdepääs Epsoni rakendustele. Eventure Power e Mac OS X **30** Seçin. Vyberte. Επιλέξτε. Selectare. Изберете. Izberite. Wybierz. Atlasiet. Windows Zvolte. Pasirinkite. Válassza ki. Valige. Windows: Kurulum ekranı açılmadı mı? & Windows 7/Vista: Otomatik Yürüt penceresi Windows: Δεν εμφανίζεται η οθόνη εγκατάστασης; & Windows 7/Vista: Παράθυρο αυτόματης εκτέλεσης. Windows: Se namestitveni zaslon ne pojavi? & Windows 7/Vista: okno AutoPlay. Windows: Brak ekranu instalacii? Windows 7/Vista: okno Autoodtwarzanie. Windows: Instalační obrazovka se nezobrazí? & Windows 7/Vista: okno Přehrát automaticky. Windows: Nem jelenik meg a telepítési képernyő? Windows 7/Vista: automatikus lejátszás ablak. Windows: Nezobrazila sa obrazovka inštalácie? & Windows 7/Vista: Okno automatického prehrávania. Windows: Ecranul de instalare lipsește? Windows 7/Vista: fereastra AutoPlay. За Windows: Не се появява екран за инсталиране? Windows 7/Vista: прозорец Автоматично изпълнен Windows: vai nav redzams instalēšanas ekrāns? Windows 7/Vista: automātiskās atskanošanas logs. Windows: Nėra diegimo lango? & "Windows 7" / "Vista": automatinio paleidimo langas. Windows: Puudub installatsiooniaken? Windows 7/Vista: aken Automaatesitus. **31** Sadece onay kutusu seçili olan yazılım kurulur. **Epson Çevrimiçi Kılavuzları**, sorun giderme ve hata gösterimleri gibi önemli bilgiler içerir. Gerekirse bunları kurun.

 $]$  Epso

- Če želite odpreti spletna navodila, morate na vašem računalniku imeti nameščen Adobe Reader, Adobe Acrobat Reader 5.0 ali novejš.
- Aby odczytać podręcznik online, na komputerze musi być zainstalowany program Adobe Acrobat Reader w wersji 5.0 lub nowszej albo program Adobe Reader.
- Zobrazení online příručky vyžaduje, aby byla v počítači nainstalována aplikace Adobe Acrobat Reader 5.0 nebo novější nebo aplikace Adobe Reader.
- Az online útmutató megtekintéséhez Adobe Acrobat Reader 5.0 vagy újabb, illetve Adobe Reader program szükséges.
- Na prečítanie návodu musíte mať vo svojom počítači nainštalovaný program Adobe Acrobat Reader 5.0 alebo novší, alebo Adobe Reader. Pentru a citi ghidul online, trebuie să aveți instalat pe computer Adobe Acrobat Reader 5.0 sau o versiune ulterioară ori Adobe Reader.
- За да прочетете ръководството онлайн, трябва да имате инсталирани на компютъра си Adobe Acrobat Reader 5.0 или по-нова версия или Adobe Reader.
- Lai nolasītu tiešsaistes pamācību, datorā ir jābūt instalētam Adobe Acrobat Reader 5.0 vai jaunākai versijai vai Adobe Reader.
- Norint perskaityti šį vadovą jūsų kompiuteryje turi būti įdiegta "Adobe Acrobat Reader" 5.0 arba naujesnės versijos programa arba "Adobe Reader" programa.
- Võrgus oleva juhendi lugemiseks peab teil olema arvutisse installitud Adobe Acrobat Reader 5.0 või uuem või Adobe Reader.

**28** 

Kábel USB nepripájajte, kým to nebude uvedené v pokynoch.

Nu conectaţi cablul USB decât când vi se cere acest lucru. Не свързвайте USB кабела, докато не получите инструкции за това. Nepievienojiet USB vadu, ja neesat saņēmis attiecīgos norādījumus. Neprijunkite USB kabelio, kol nebus nurodyta.

Podrobné informace pro připojení telefonu nebo záznamníku viz viz "Připojení k telefonní lince" v Uživatelské příručce.

Ärge ühendage USB-kaablit enne, kui olete saanud sellekohase juhise.

USB kablosunu, kabloyu takmanız istenene kadar takmayın. Μην συνδέσετε το καλώδιο USB, μέχρι να σας ζητηθεί.

Kabla USB ne priključite, dokler se ne pojavi navodilo, da to storite.

Nie podłączaj przewodu USB do momentu pojawienia się odpowiedniego polecenia.

le csatlakoztassa az USB kábelt amíg erre utasítást nem kap a telepítés során.

Nepřipojujte kabel USB, dokud k tomu nebudete vyzváni.

## Pripojte, potom zapnite automatickú odpoveď. Conectaţi, apoi activaţi serviciul de răspuns automat. Свържете, след това включете автоматичното приемане на позвъняванията. Iespraudiet vadu, pēc tam ieslēdziet automātisko atbildētāju. Prijunkite, po to įjunkite automatinį atsakiklį. Ühendage ja lülitage seejärel automaatvastaja sisse.

Podrobnosti o pripojení telefónu alebo odkazovača nájdete v časti "Pripájanie k telefónnej linke" v *Používateľskej príručke*. Pentru detalii referitoare la conectarea unui telefon sau a unui robot telefonic, consultaţi "Conectarea la o linie telefonică" din *Ghidul utorului* disponibil online Вижте "Свързване към телефонна линия" в *Ръководството на потребителя* онлайн за подробности относно свързване на

телефона или телефонния секретар. Lai iegūtu plašāku informāciju par ierīces savienošanu ar tālruni vai automātisko atbildētāju, skatiet tiešsaistes *lietošanas rokasgrāmatas* sadaļu "Pieslēgšana tālruņa līnijai".

Išsamesnės informacijos apie telefono arba atsakiklio prijungimą žr. internetinio *Vartotojo vadovo* skyrių "Jungimas į telefono liniją". Telefoni või automaatvastaja ühendamise kohta leiate lisateavet *Kasutusjuhend*i osast "Telefoniliiniga ühendamine".

Bağlayın ve ardından otomatik yanıtlamayı açın. Συνδεθείτε και ενεργοποιήστε τη λειτουργία αυτόματης απάντησης. Povežite in nato vklopite samodejni odzivnik. Podłącz, a następnie włącz funkcję automatycznego odbierania. Připojte a potom zapněte automatický příjem. Csatlakoztassa, majd kapcsolja be az automatikus választ.

Glejte "Priključitev na telefonsko linijo" v spletnem *Navodilih za uporabo* za več informacij, kako priključiti telefon ali telefonsko tajnico. Szczegółowe informacje dot. podłączania telefonu bądź automatycznej sekretarki znajdują się w części "Podłączanie do linii telefonicznej" *Przewodnika użytkownika*.

Telefon vagy üzenetrögzítő készülék csatlakoztatásával kapcsolatos tudnivalókat a *Használati útmutató* "Csatlakoztatás egy telefonvonalhoz" című fejezetében találja.